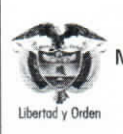

Página 1 de 23 Código: FP-G-013 Versión: 1 Vigente a partir de : 7 de octubre de 2019

Objetivo: establecer lineamientos para la generación de la orden de pago no presupuestal originada en traslados a pagaduría en el Sistema Integrado de Información Financiera SIIF Nación, para que los usuarios fortalezcan los conocimientos y tengan las herramientas necesarias para efectuar las transacciones en el sistema.

Alcance: desde generación orden de pago no presupuestal hasta análisis de reportes. Aplica para las Unidades Ejecutoras del Ministerio de Defensa Nacional. Para los Establecimientos Públicos del Sector Defensa, Superintendencia de Vigilancia y Seguridad Privada y Policía Nacional cuando así lo requieran.

Dependencias participantes: Dirección de Finanzas

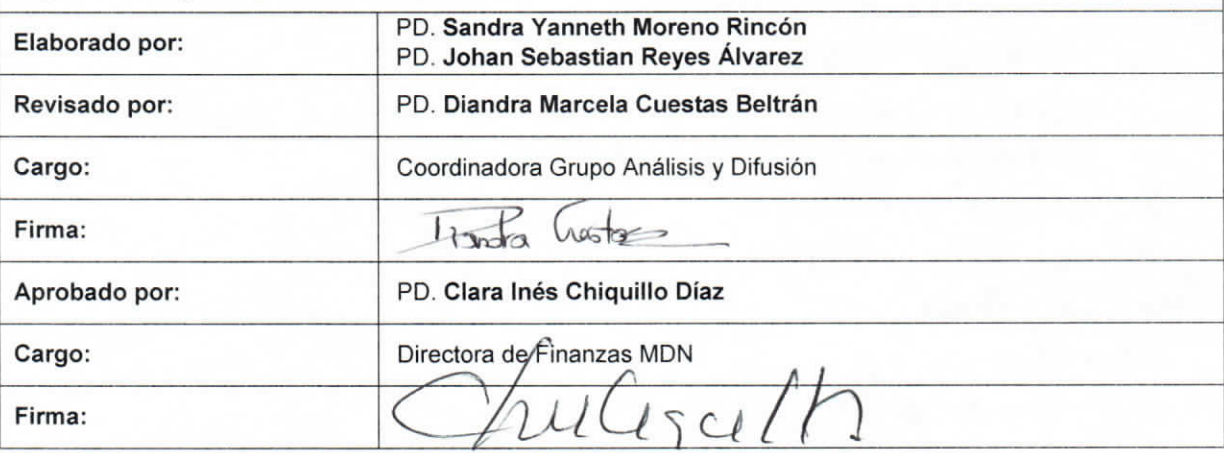

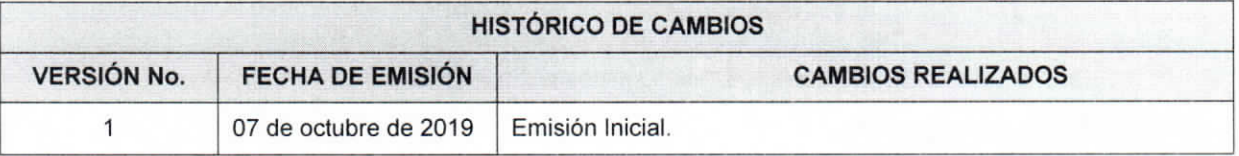

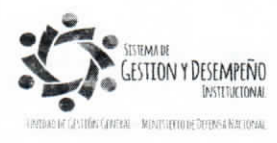

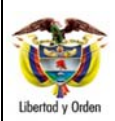

#### **GENERACIÓN ORDEN DE PAGO NO PRESUPUESTAL ORIGINADA EN TRASLADOS A PAGADURÍA**

**GUÍA 13** Página 2 de 23 Código: FP-G-013 Versión: 1 Vigente a partir de : 7 de octubre de 2019

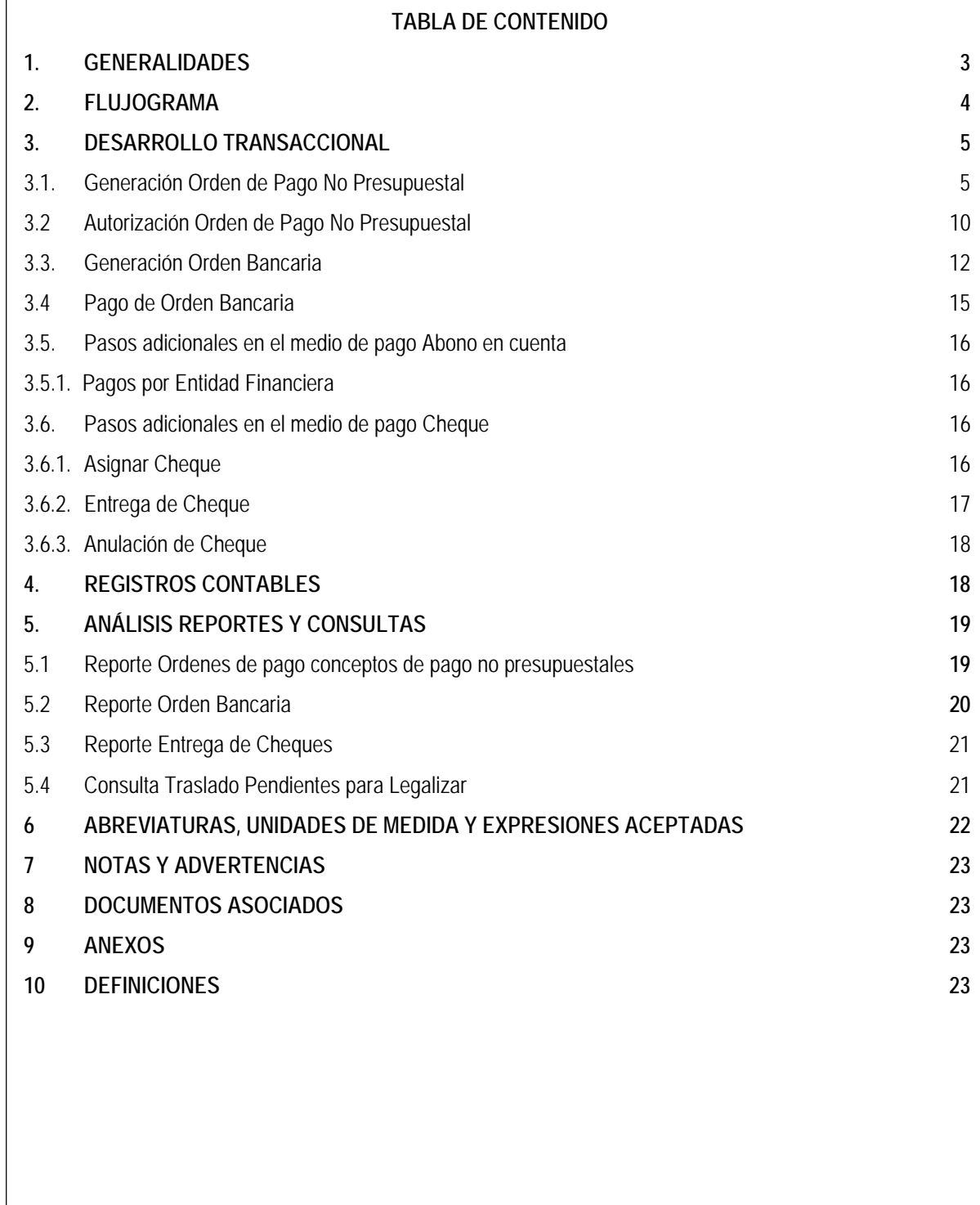

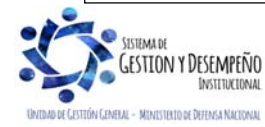

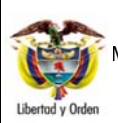

**GENERACIÓN ORDEN DE PAGO NO PRESUPUESTAL ORIGINADA EN TRASLADOS A PAGADURÍA** 

#### **1. GENERALIDADES**

Al generar las órdenes de pago presupuestales de gastos y no presupuestales de deducciones en el sistema SIIF Nación, se debe registrar un tipo de beneficiario, éste puede ser "Beneficiario final" para cuando los recursos salen directamente al beneficiario del pago desde la cuenta de la Dirección General de Crédito Público y Tesoro Nacional DGCPTN, o "Traslado a pagaduría" cuando los recursos son transferidos a las cuentas Pagadoras de las Unidades o Subunidades Ejecutoras para realizar los pagos al beneficiario final desde dichas cuentas.

Para el segundo caso, una vez la orden de pago con tipo de beneficiario "Traslado a pagaduría" se encuentre en estado "Pagada" y se realice el pago al beneficiario final desde la cuenta de la tesoreria de la Unidad o Subunidad Ejecutora , la pagaduría que dispone de los recursos debe efectuar un proceso extensivo, creando y pagando una orden de pago no presupuestal a través del módulo de PAG; de esta manera se cancelará el pasivo registrado o se constituirá el anticipo o pago anticipado y se reconoce en el Sistema SIIF Nación la salida de los recursos de la cuenta de la tesorería de la Unidad. Dada la relevancia financiera de ésta transacción, deberá realizarse en el momento que se hace efectivo el desembolso de los recursos al tercero. (Guía Financiera No.12 Ejecución presupuestal del gasto), porque al no registrarla en el sistema, se reflejará que ingresaron los recursos a la tesorería de la Unidad o Subunidad Ejecutora pero nunca salieron de la cuenta de la tesorería de la Unidad o Subunidad para realizar el pago al beneficiario final.

Es importante resaltar que los **traslados a pagaduría aplican sólo para casos excepcionales** de acuerdo con lo establecido en el artículo 2.9.1.2.4 "Exclusividad del pago a beneficiario final" del Decreto 1068 de 2015 y la circular externa N° 002 del 8 de enero del 2016 "pago a beneficiario final a través del SIIF Nación".

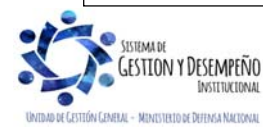

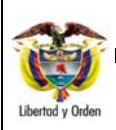

# **GENERACIÓN ORDEN DE PAGO NO PRESUPUESTAL ORIGINADA EN TRASLADOS A PAGADURÍA**

**GUÍA 13** Página 4 de 23 Código: FP-G-013

Versión: 1

Vigente a partir de : 7 de octubre de 2019

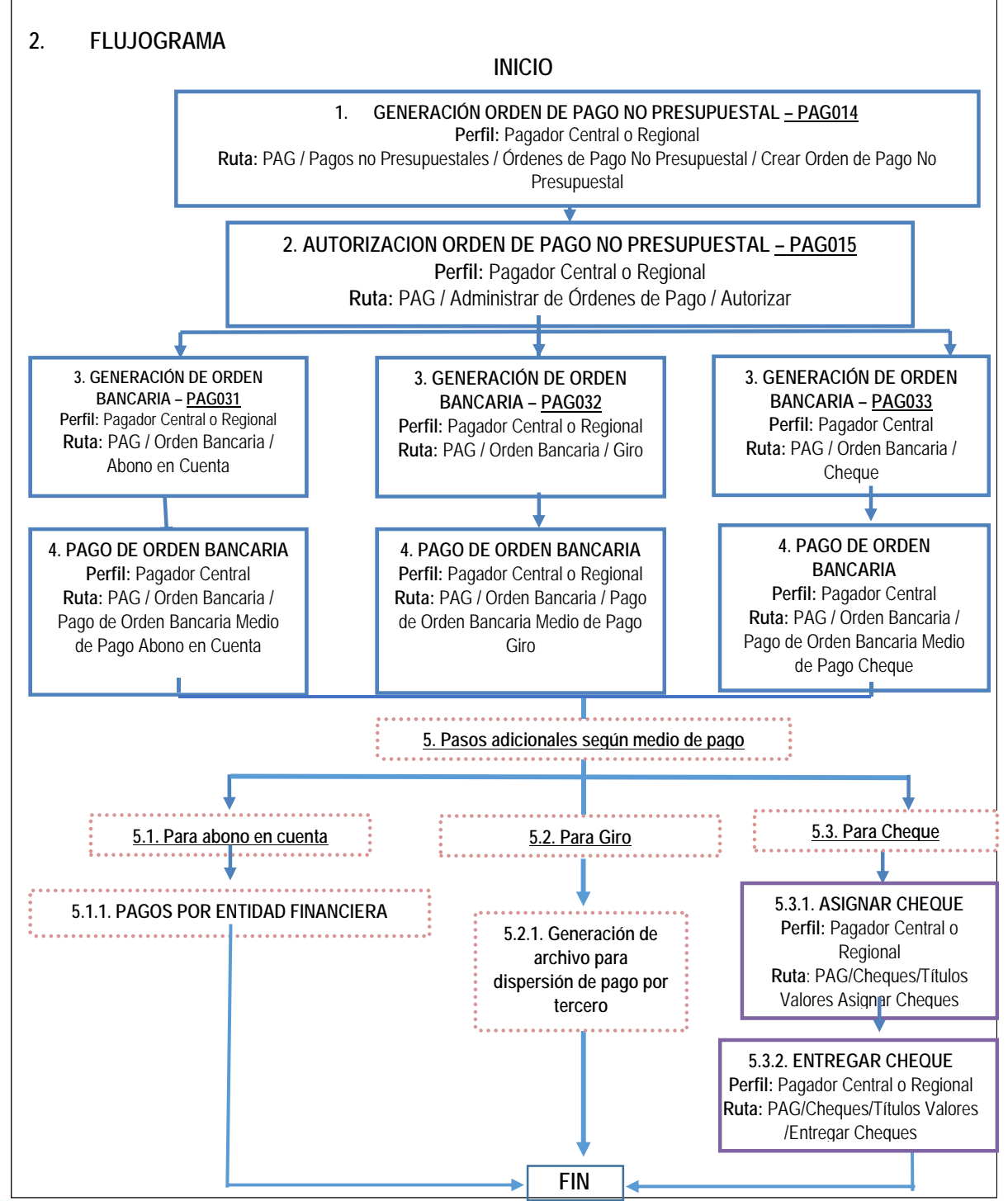

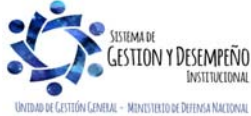

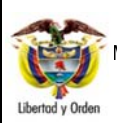

Vigente a partir de : 7 de octubre de 2019

# **3. DESARROLLO TRANSACCIONAL**

Con el fin de facilitar el seguimiento de las órdenes de pago pendientes por legalizar, el Sistema SIIF Nación dispone de una consulta donde se pueden visualizar las órdenes de pago con traslado a pagaduría que aún no se les ha realizado la generación y pago de la orden de pago no presupuestal. Esta consulta la puede realizar los Perfiles Pagador Central, Pagador Regional, Gestión Contable o Consulta , a través de la **RUTA:** CEN / PAG / Consulta Traslado Pendientes para Legalizar.

Es importante resaltar la necesidad de realizar esta orden de pago no presupuestal (extensiva) cuando se ha realizado una cadena presupuestal con tipo de beneficiario "traslado a pagaduría"

# **3.1. Generación Orden de Pago No Presupuestal**

La generación de una Orden de Pago No Presupuestal con medio de pago "Abono en cuenta", para recursos Nación Con Situación de Fondos CSF, Sin Situación de Fondos SSF y recursos Propios originados de una orden de pago presupuestal o de una orden de pago no presupuestal de gastos o deducciones, se adelanta a través de la siguiente **Ruta:** PAG / Pagos no Presupuestales / Ordenes de pago No Presupuestal / Crear orden de pago No Presupuestal.

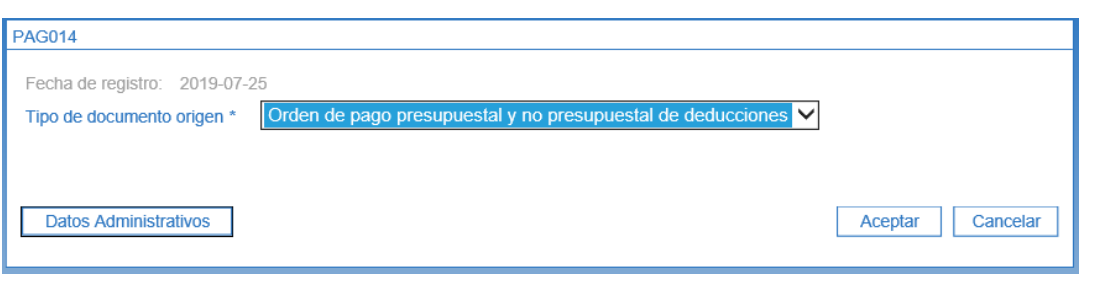

Sobre la anterior pantalla se deben diligenciar los siguientes campos:

**Tipo de documento origen:** seleccionar la opción "Orden de pago presupuestal y no presupuestal de deducciones" y dar clic en el botón "Aceptar".

Efectuada la selección anterior el sistema habilita una pantalla para seleccionar las órdenes de pago con traslado a pagaduría que se encuentran en estado "pagada", y que aún están pendientes por culminar su proceso de pago desde la tesorería de la Unidad o Subunidad al beneficiario final, tal y como se observa en la siguiente pantalla.

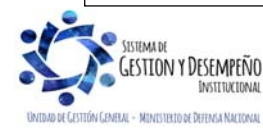

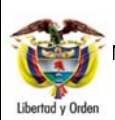

**GUÍA 13** 

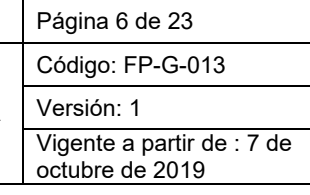

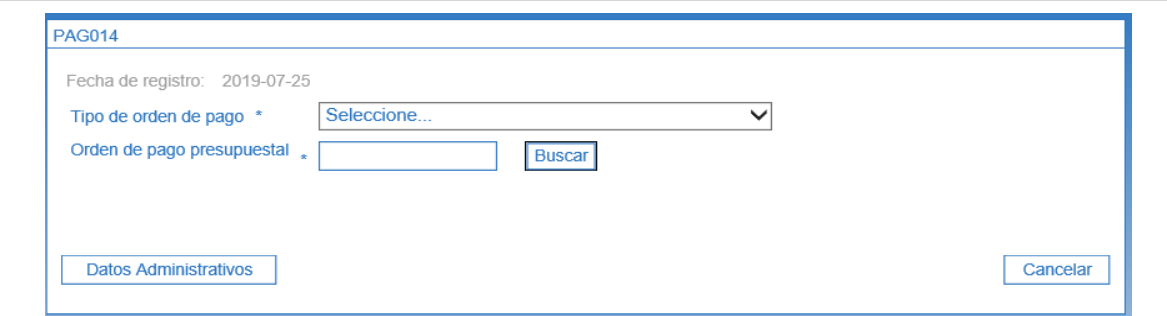

**Tipo de orden de pago:** seleccionar la opción "Orden Pago Egresos Presupuestal", cuando corresponde a una cadena de ejecución presupuestal del gasto realizadas con traslado a pagaduría o la opción "Orden de pago no presupuestal " cuando corresponda al pago de deducciones generadas con traslado a pagaduría.

**Orden de pago presupuestal:** digitar el número de la orden de pago pendiente por legalizar. Posteriormente dar clic en el botón "Buscar".

El sistema carga el documento con fecha de registro igual a la fecha del sistema y permite observar la información del documento (estado, fecha de estado pagada, tipo de moneda, valor neto, identificación tesorería que tramitó el pago, identificación de pagaduría, tercero beneficiario de la orden de pago y tercero beneficiario del pago), así:

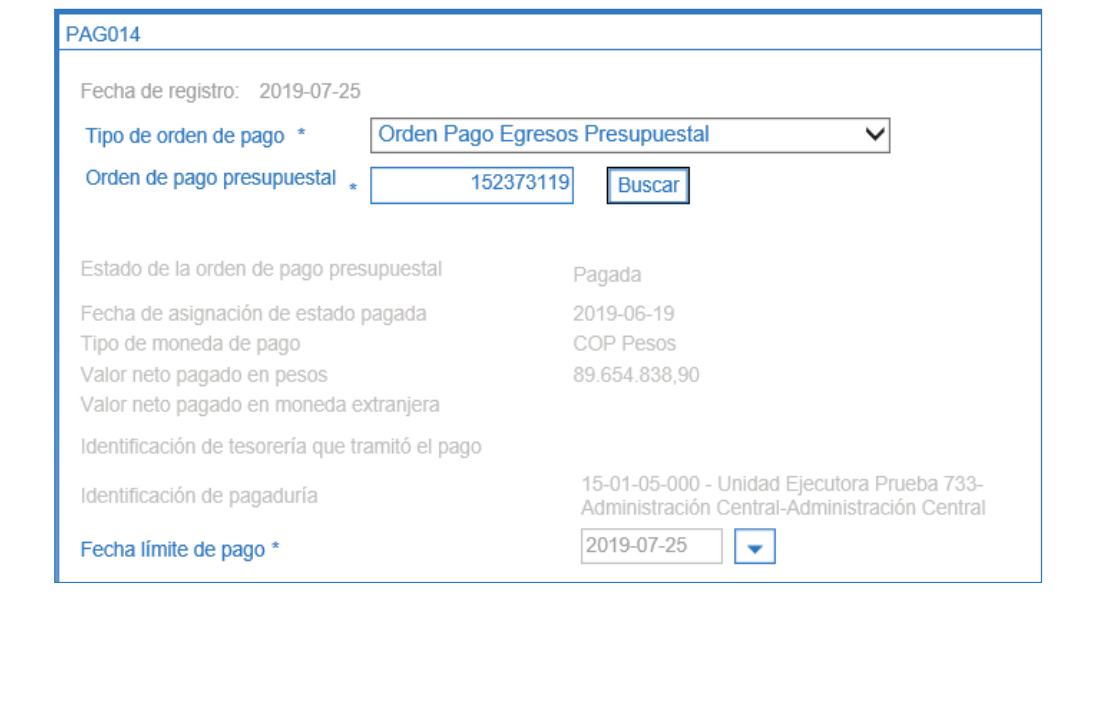

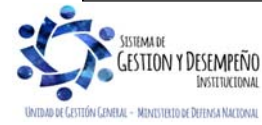

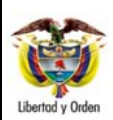

# **GUÍA 13** Página 7 de 23

**GENERACIÓN ORDEN DE PAGO NO PRESUPUESTAL ORIGINADA EN TRASLADOS A PAGADURÍA** 

Código: FP-G-013

Versión: 1

Vigente a partir de : 7 de octubre de 2019

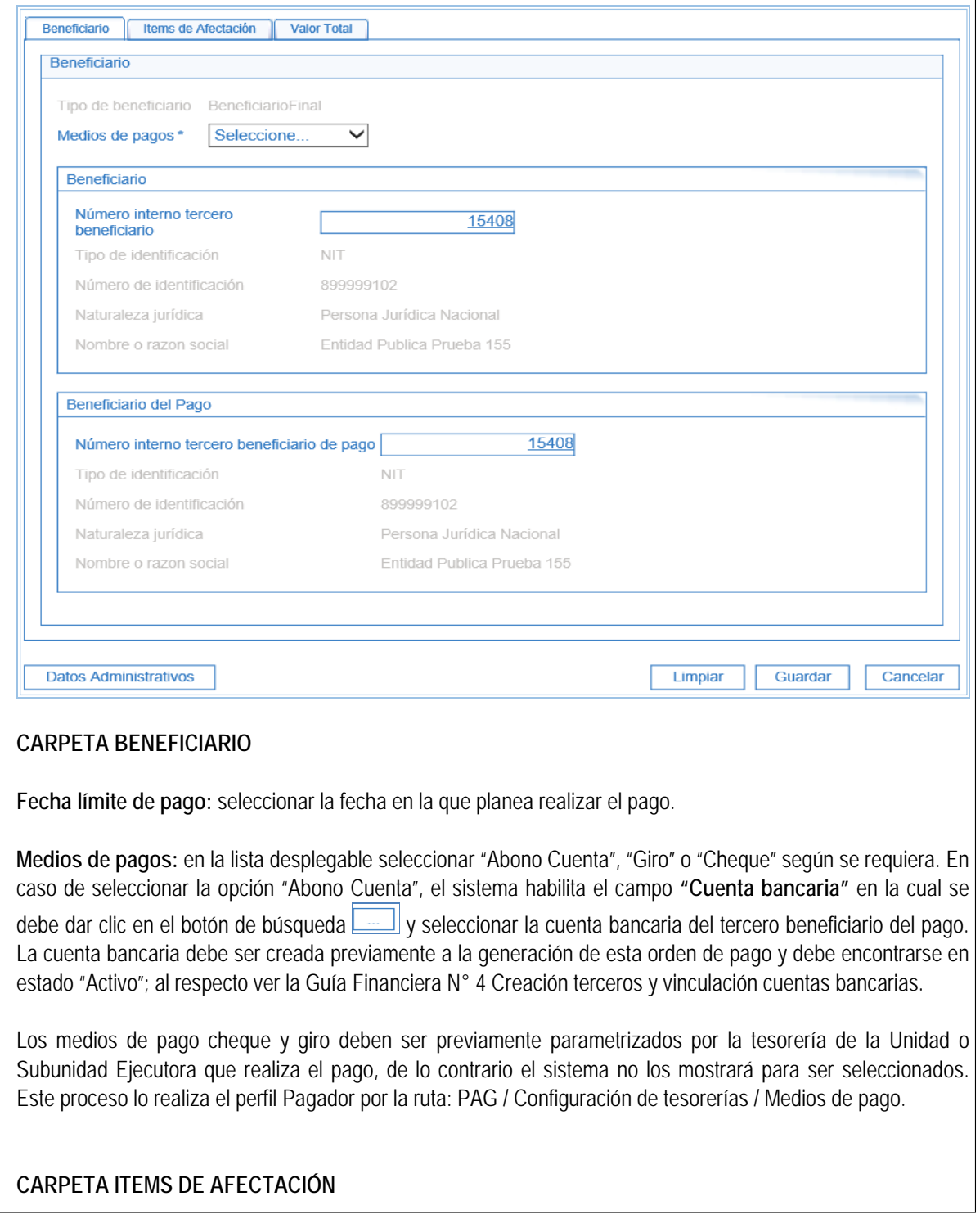

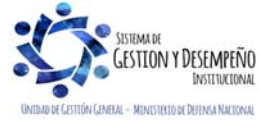

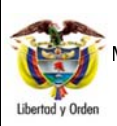

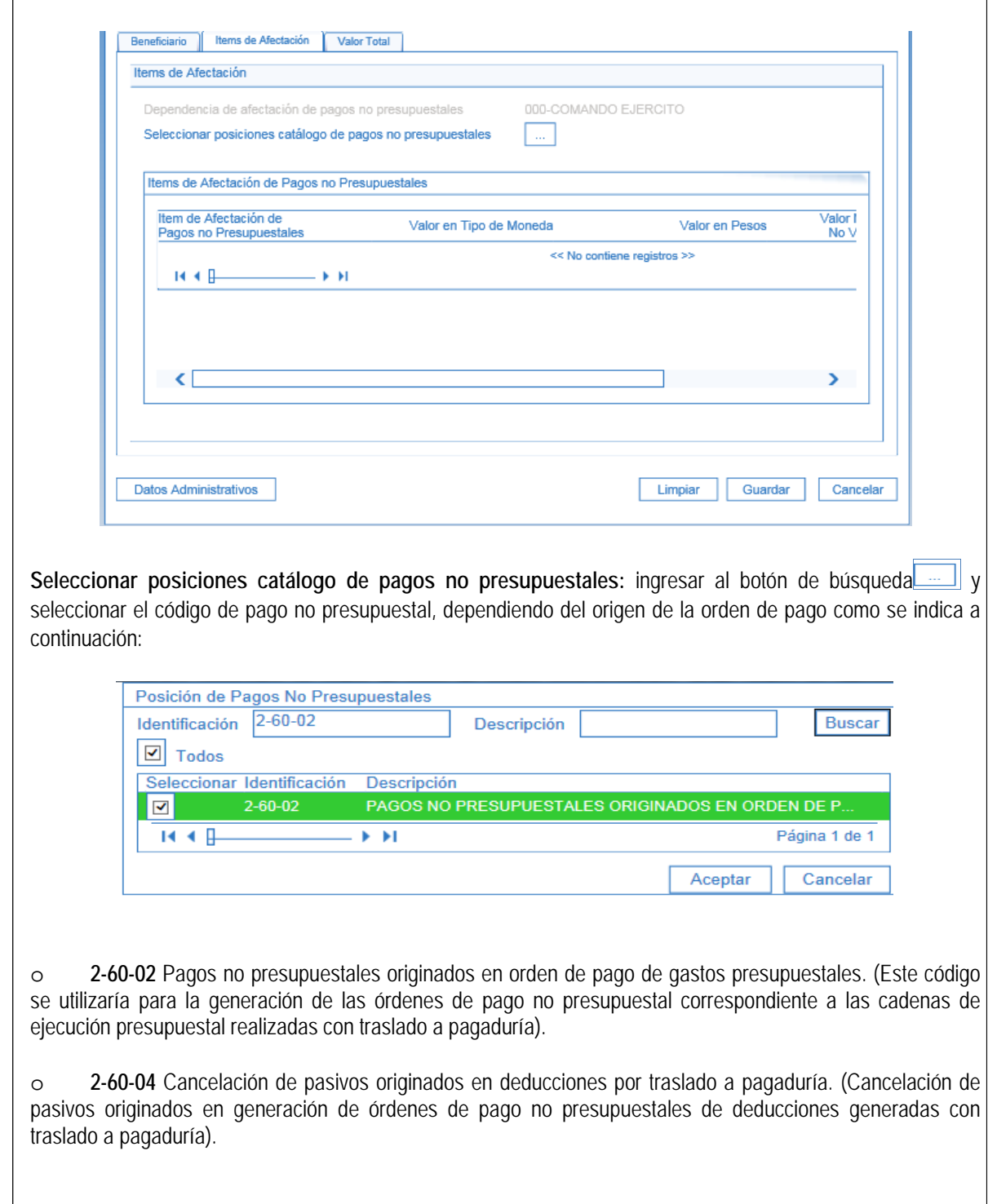

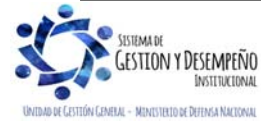

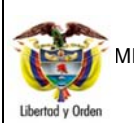

# **GENERACIÓN ORDEN DE PAGO NO PRESUPUESTAL ORIGINADA EN TRASLADOS A PAGADURÍA**

**GUÍA 13** 

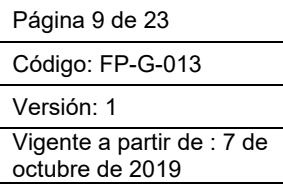

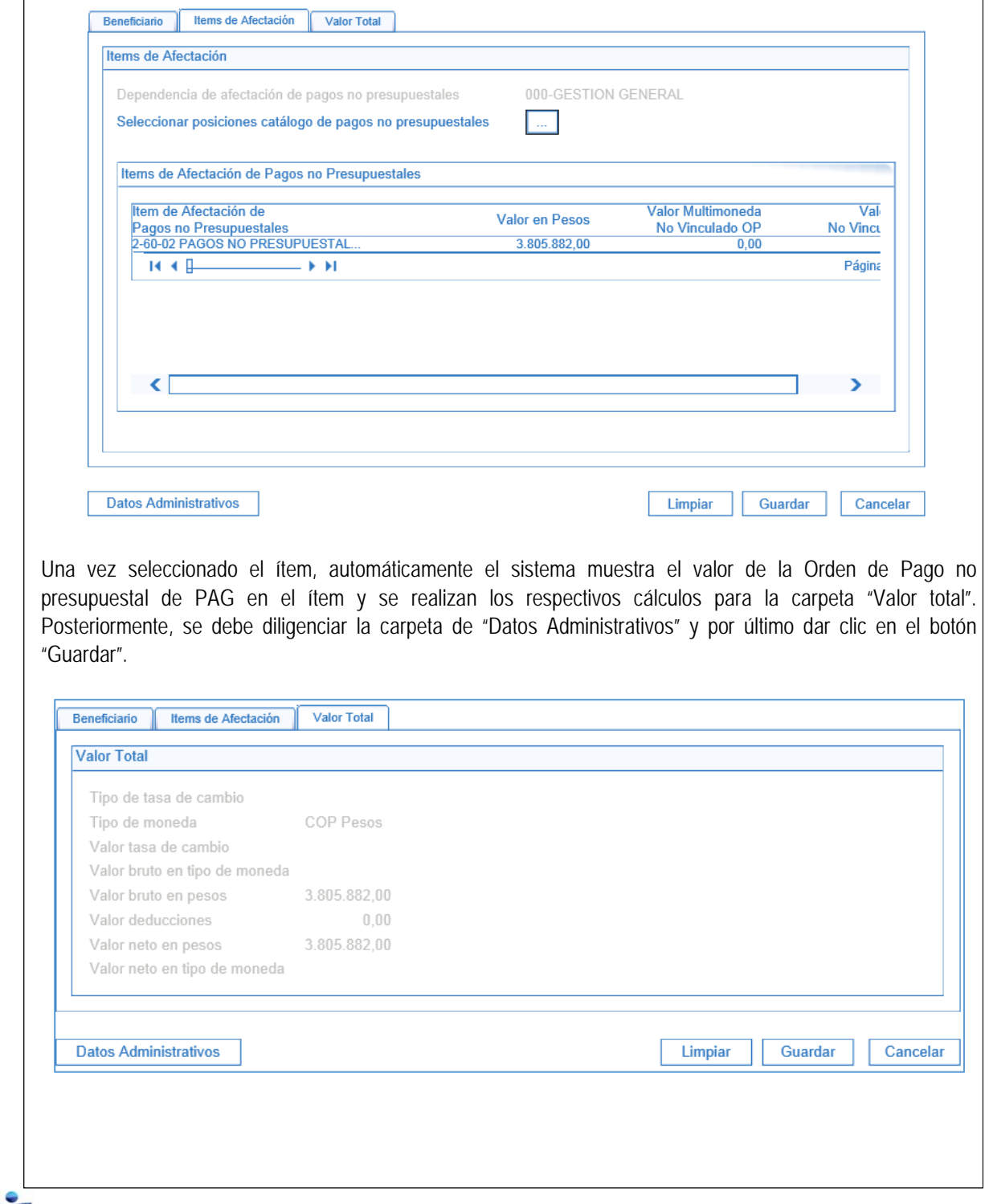

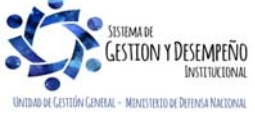

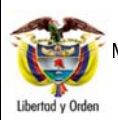

**GUÍA 13** Página 10 de 23 Código: FP-G-013 Versión: 1 Vigente a partir de : 7 de octubre de 2019

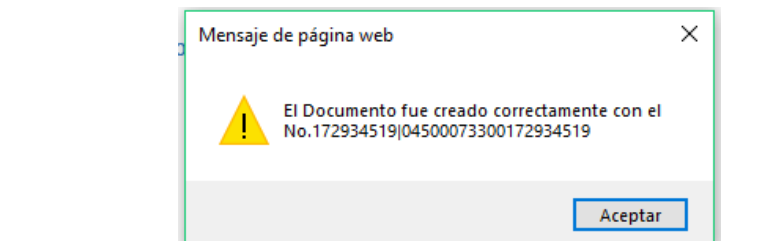

Con esta transacción queda creada una Orden de Pago no presupuestal para lo cual el sistema genera el número consecutivo respectivo. Efectuado lo anterior, el tesorero de la Unidad o Subunidad Ejecutora debe proceder a autorizar dicha orden.

#### **3.2 Autorización Orden de Pago No Presupuestal**

Una vez generada la Orden de Pago No Presupuestal, el Perfil Pagador Central o Regional de cada Subunidad Ejecutora debe proceder a autorizar la Orden de pago No Presupuestal a través de la **Ruta**: PAG / Administrar de Órdenes de pago / Autorizar**.** 

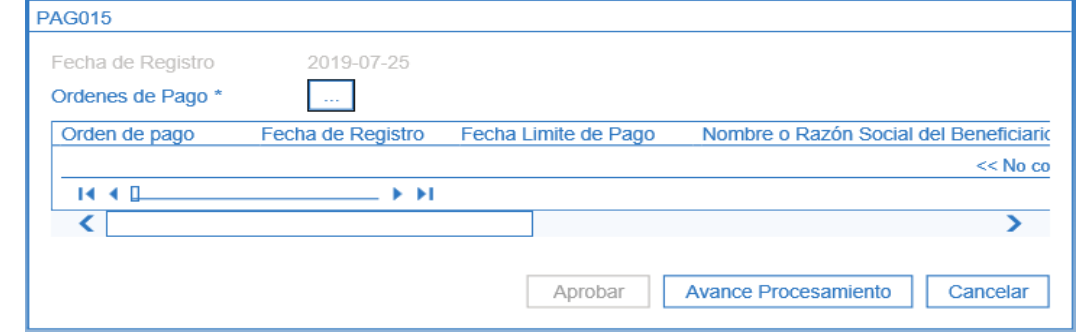

Sobre la anterior pantalla diligenciar los siguientes campos:

**Órdenes de pago**: a través del botón de búsqueda, seleccionar una o varias órdenes de pago no presupuestal de PAG para autorizar, haciendo uso de algunos de los filtros de búsqueda como: Número de orden pago, Fecha límite de pago, Tipo de orden de pago.

Una vez seleccionada la o las órdenes de pago, el sistema actualiza la pantalla inicial y sobre ella se debe dar clic en el botón "Aprobar".

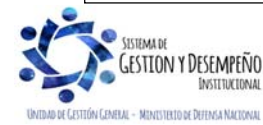

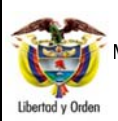

**GUÍA 13** 

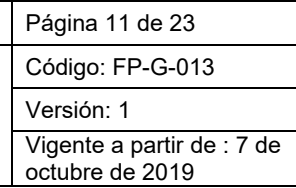

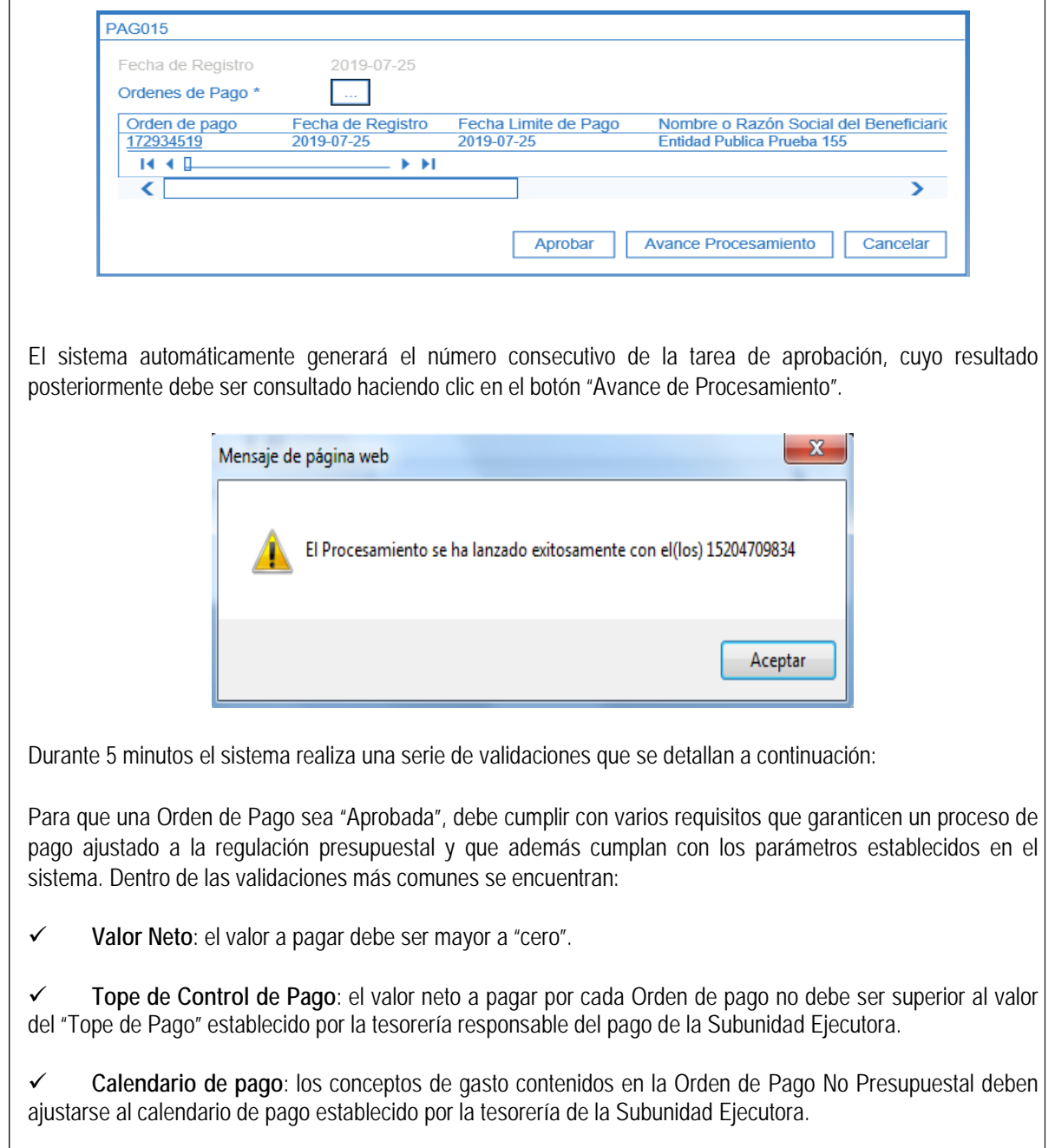

**Fecha Límite de pago:** la fecha de pago debe ser mayor o igual a la fecha del sistema.

 **Estado de Cuenta Bancaria:** se verifica que la cuenta bancaria del beneficiario de la Orden de Pago No Presupuestal se encuentre en estado "Activa".

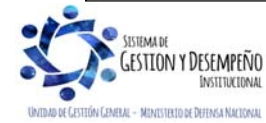

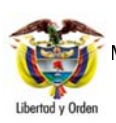

 MINISTERIO DE DEFENSA NACIONAL República de Colombia **GUÍA 13** Página 12 de 23 **GENERACIÓN ORDEN DE PAGO NO PRESUPUESTAL ORIGINADA EN TRASLADOS A PAGADURÍA**  Código: FP-G-013 Versión: 1 Vigente a partir de : 7 de octubre de 2019

Para garantizar el pago, es necesario verificar el nuevo estado de las Órdenes de Pago No Presupuestales después del proceso de "Autorización", pues deben aparecer en estado "Aprobada", quedando disponibles para ser incluidas al momento de generar las correspondientes Órdenes Bancarias.

Esta verificación se realiza dando clic en el botón "Avance de procesamiento" al ingresar nuevamente a la transacción de autorización, y en la ventana emergente "Detalles Procesamiento de Órdenes de Pago", filtrar por la fecha en la que se lanzó el proceso, dar clic en el botón "Buscar"; el sistema muestra los procesos lanzados, el resultado de la tarea debe estar en estado "Finalizado"; posteriormente se selecciona y se da clic en el botón "Ver detalles proceso", botón que habilita la ventana emergente "Detalle individual de Procesamiento de órdenes de pago" y dando clic en "Buscar" se observa el número consecutivo de la orden de pago y su nuevo estado, tal como se muestra a continuación:

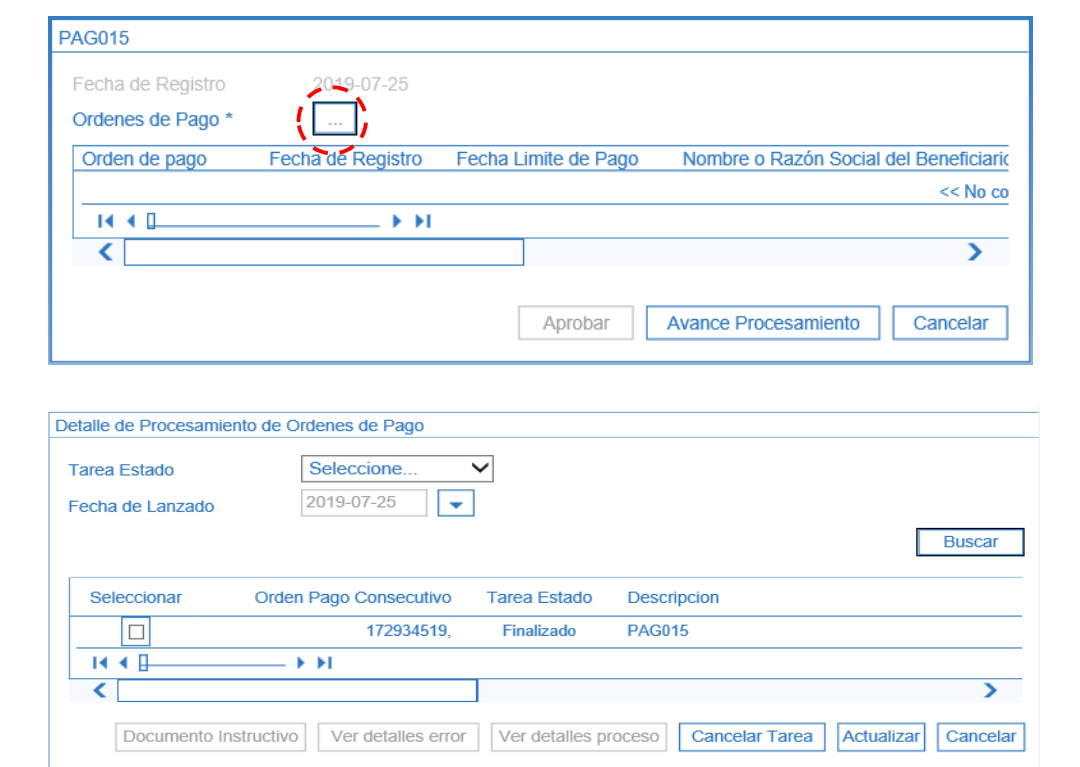

#### **3.3. Generación Orden Bancaria**

El aplicativo SIIF Nación ofrece diversas formas de realizar los pagos de acuerdo a los medios de pago autorizados para cada tesorería de las Subunidades Ejecutoras, producto de la parametrización que el Perfil Pagador Central haya realizado para la misma.

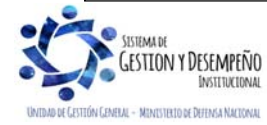

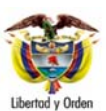

 MINISTERIO DE DEFENSA NACIONAL República de Colombia **GUÍA 13** Página 13 de 23 **GENERACIÓN ORDEN DE PAGO NO PRESUPUESTAL ORIGINADA EN TRASLADOS A PAGADURÍA**  Código: FP-G-013 Versión: 1 Vigente a partir de : 7 de octubre de 2019

Para el registro de la Orden Bancaria es necesario que previamente la tesorería de la Subunidad Ejecutora haya creado y tenga activo el Esquema de Banco Agente, operación que se genera producto de la parametrización previa que realizó el Perfil Pagador Central en cada Unidad Ejecutora.

El **Perfil** Pagador Regional debe seguir la **Ruta** de acuerdo con el medio de pago definido en la creación de la orden de pago: PAG / Orden bancaria / Abono en Cuenta o PAG / Orden bancaria / Giro o PAG / Orden bancaria / Cheque.

Seleccionada la transacción el usuario debe diligenciar los siguientes campos:

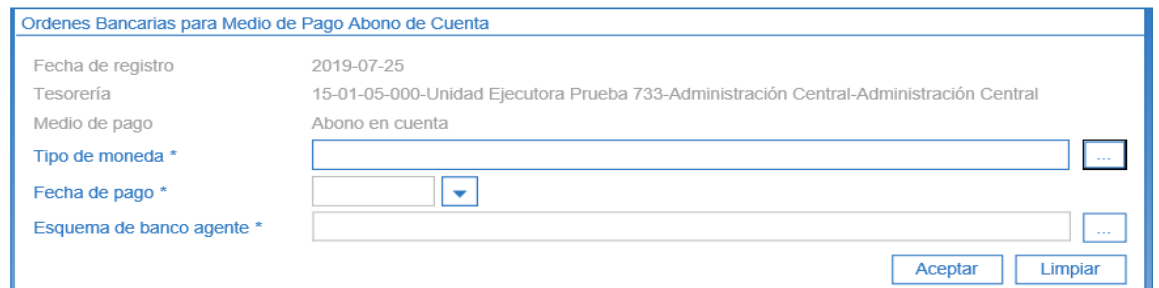

**Tipo de Moneda:** seleccionar el tipo de moneda de pago "Pesos".

**Fecha de Pago:** seleccionar la fecha de pago de la Orden Bancaria. Al realizar la búsqueda de las Órdenes de Pago No Presupuestales el sistema presentará aquellas cuya fecha límite de pago sea inferior o igual a la fecha aquí seleccionada.

**Esquema de banco agente o Cuenta bancaria:** seleccionar el Esquema de Banco Agente (cuenta bancaria) a través del cual se realizará la dispersión de fondos a las diferentes entidades bancarias donde los terceros beneficiarios de las Órdenes de Pago No Presupuestales tienen sus cuentas registradas. Posteriormente dar clic en el botón "Aceptar".

#### **CARPETA ESQUEMA DE BANCO AGENTE DETALLES O CUENTA BANCARIA**

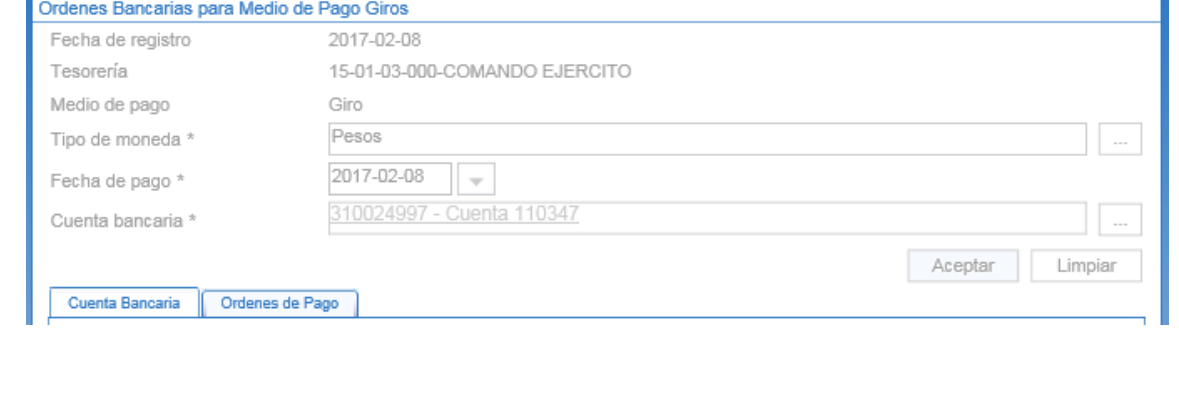

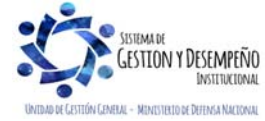

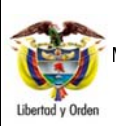

#### MINISTERIO DE DEFENSA NACIONAL República de Colombia **GENERACIÓN ORDEN DE PA NO PRESUPUESTAL ORIGINA EN TRASLADOS A PAGADUR**

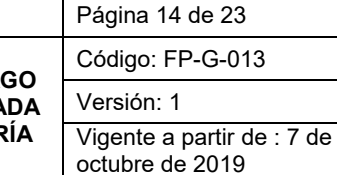

Cuenta Bancaria | Ordenes de Pago Cuenta bancaria **COP Pesos** Tipo de moneda Tipo de cuenta bancaria Corriente 310024997 Número de cuenta bancaria Nombre de la cuenta bancaria **Cuenta 110347 Uso** Pagadora Situación de fondos CSF Fuente de financiación Nación Entidad financiera Numero interno de identificación  $\Omega$ Tipo de documento de identificación **NIT** Número del documento 860003020 - 1 **BANCO PRUEBA 177** Nombre o razón social Sucursal entidad financiera Guardar **Cancelar** Datos Administrativos

**GUÍA 13** 

En esta carpeta el sistema muestra la información pertinente a la cuenta bancaria de tesorería con su correspondiente entidad financiera.

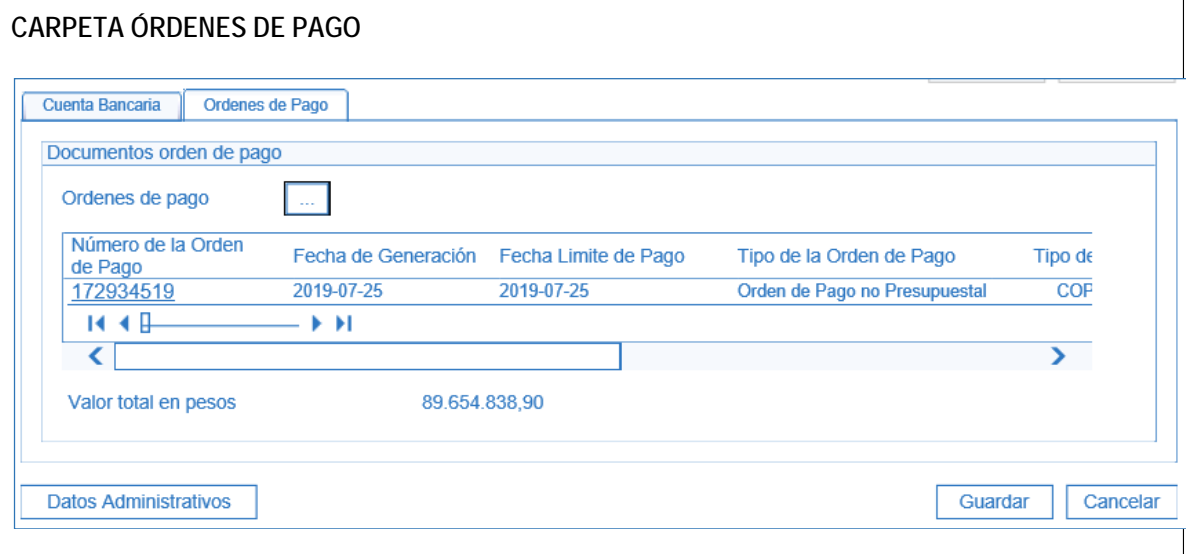

**Órdenes de Pago:** seleccionar la Orden Pago No Presupuestal que se autorizó en el paso anterior.

*NOTA 1: el sistema solamente presentará las órdenes de pago no presupuestales cuyo banco esté vinculado como banco relacionado en el Esquema de Banco Agente que se seleccionó previamente.* 

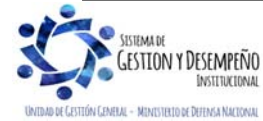

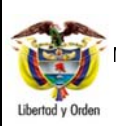

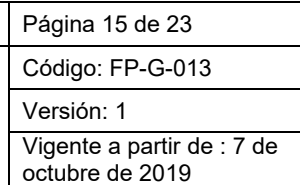

Al guardar la transacción el sistema presentará el número consecutivo de la Orden Bancaria que se generó, el cual debe ser tenido en cuenta para su posterior pago.

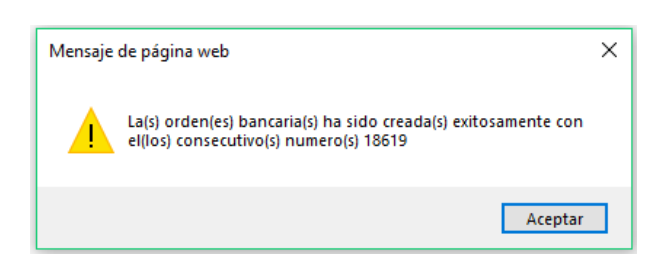

*NOTA 2: cuando el medio de pago de la orden de pago a incluir en una orden bancaria sea diferente a giro o cheque, en lugar de seleccionar la opción cuenta bancaria se selecciona la opción, a través del cual la pagaduría realizará el giro de los recursos a los terceros beneficiarios de las Órdenes de Pago No Presupuestales.* 

*NOTA 3: la generación de la orden bancaria con medio de pago giro, se presenta especialmente en los procesos de nómina e impuestos que se pagan vía electrónica, por ejemplo, para el caso de la nómina la Orden de Pago Presupuestal se registró al NIT de la Subunidad Ejecutora con "traslado a pagaduría", para lo cual la Subunidad tendrá que generar una Orden de Pago No Presupuestal al mismo NIT, es decir, el de cada Subunidad Ejecutora y posteriormente culminar el proceso de pago en el aplicativo SIIF Nación.* 

*NOTA 4: la generación de la orden bancaria con medio de pago cheque se presenta en los casos en que el tercero beneficiario por razones justificadas no suministra una cuenta bancaria, por lo tanto, la Tesorería de la Subunidad deberá acudir al medio de pago "Cheque".* 

#### **3.4 Pago de Orden Bancaria**

A través de esta transacción el **Perfil** Pagador Central o Regional selecciona las Órdenes Bancarias en estado "Generada", . Es necesario aclarar que el sistema solo presentará las Órdenes Bancarias con fecha de pago igual a la fecha del sistema, por lo tanto para aquellas creadas en fechas anteriores se deberá primero modificar su fecha de pago por la **Ruta**: PAG / Orden bancaria / Modificar-Anular; seleccionando el tipo de operación "modificar".

El pago de la Orden Bancaria se efectúa de acuerdo con el medio de pago de la Orden Bancaria a través de la **Ruta:** PAG / Orden bancaria / Pago Orden Bancaria Medio de pago Abono en Cuenta o Medio de pago Giro o Medio de pago Cheque.

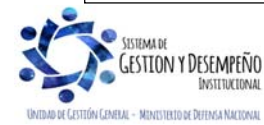

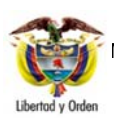

# **GENERACIÓN ORDEN DE PAGO NO PRESUPUESTAL ORIGINADA EN TRASLADOS A PAGADURÍA**

**GUÍA 13** 

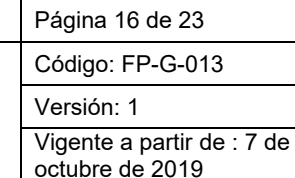

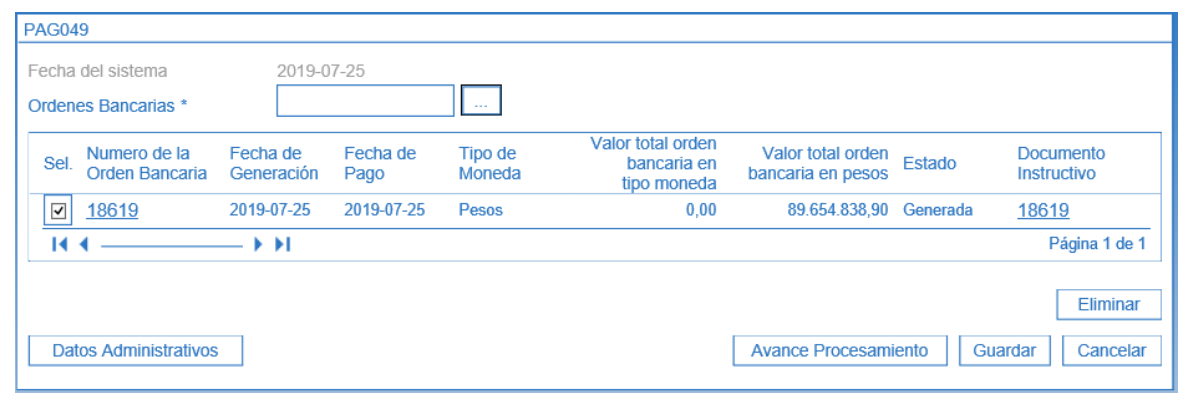

**Órdenes Bancarias:** a través del botón de búsqueda, seleccione la(s) Orden(es) Bancaria(s) que requiere pagar, haciendo uso de algunos de los filtros de búsqueda como: Número de orden bancaria, Fecha de pago, Tipo de orden de pago, entre otros.

Al guardar, el sistema presenta un mensaje indicando que el procesamiento se ha lanzado exitosamente para la Orden Bancaria, el cual puede ser consultado haciendo clic en el botón "Avance Procesamiento" donde se presentará el detalle del estado de avance de la tarea para cada una de las Ordenes bancarias.

El resultado de este proceso es que la Orden Bancaria cambia de estado Generado a "**Pagado**", así como la actualización del estado de las Órdenes de Pago No Presupuestales incluidas en la Orden Bancaria, adicionalmente para las órdenes bancarias con medio de pago "Abono en Cuenta" se generará el archivo de pago en el formato de archivo definido con la entidad financiera que actúa como "Esquema de Banco Agente"; el archivo es firmado digitalmente y almacenado por el sistema en el repositorio de almacenamiento de evidencia digital - SAFD.

#### **3.5. Pasos adicionales en el medio de pago Abono en cuenta**

#### **3.5.1. Pagos por Entidad Financiera**

Las Unidades y Subunidades Ejecutoras deben coordinar con las Entidades Financieras la dispersión de los recursos a los terceros beneficiarios, de acuerdo con los parámetros brindados por cada Entidad Financiera. En el evento de presentarse rechazo en alguno de los pagos, la tesorería de las Subunidades Ejecutoras deberá corregir la causal de rechazo y volver a lanzar el pago en el sistema bancario hasta realizar exitosamente el pago.

#### **3.6. Pasos adicionales en el medio de pago Cheque**

### **3.6.1. Asignar Cheque**

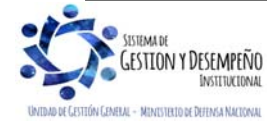

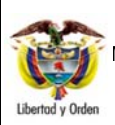

Una vez la orden bancaria se encuentre en estado "**Pagado**" El **Perfil** Pagador Central o Regional debe asignar un cheque para cada Orden de Pago No Presupuestal a través de la **Ruta**: PAG / Cheques-Títulos Valores / Asignar Cheques.

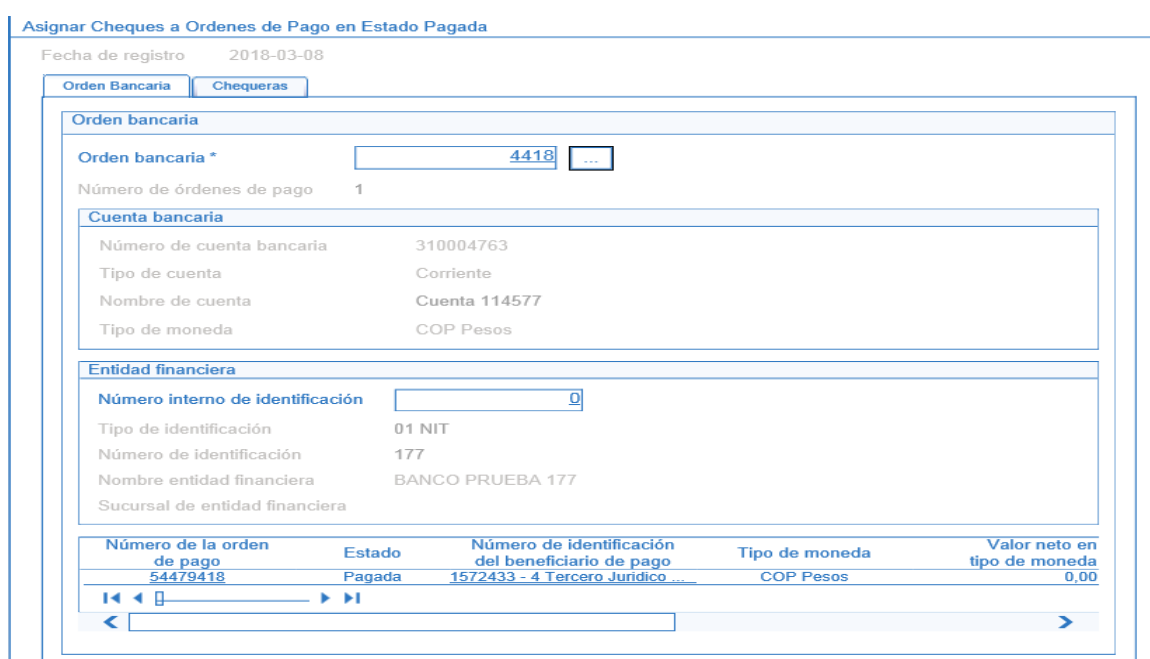

Con fundamento en la anterior pantalla, se debe diligenciar los siguientes campos:

**Orden Bancaria:** seleccionar la Orden Bancaria correspondiente con medio de pago cheque.

Efectuado lo anterior, el sistema presenta la carpeta "Chequeras", debiéndose dar clic en el botón de búsqueda del campo "Seleccionar Chequera", para que el sistema muestre la información, posteriormente se selecciona el estado "Girado" y se da clic en el botón "Guardar".

Con lo anterior el sistema asigna un cheque a la Orden de Pago No Presupuestal.

#### **3.6.2. Entrega de Cheque**

El **Perfil** Pagador Central o regional a través de la **Ruta**: PAG / Cheques -Títulos Valores / Entregar Cheques, realiza la entrega del cheque al beneficiario final.

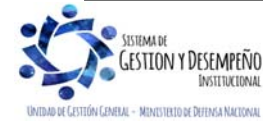

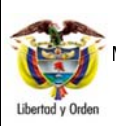

# **GUÍA 13** Página 18 de 23

**GENERACIÓN ORDEN DE PAGO NO PRESUPUESTAL ORIGINADA EN TRASLADOS A PAGADURÍA** 

Código: FP-G-013 Versión: 1 Vigente a partir de : 7 de octubre de 2019

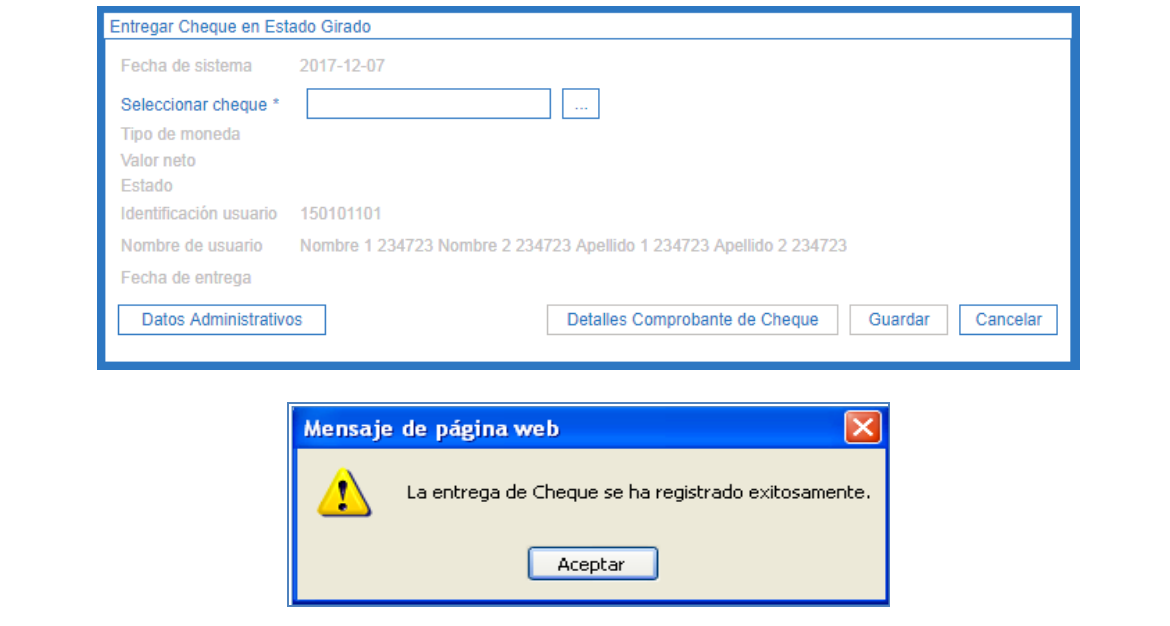

*NOTA 5: las Subunidades Ejecutoras deben tener presente que si se efectúa la entrega de cheques, deben evitar que éstos contengan enmendaduras, tachones, textos incorrectos, insuficiencia de recursos o cualquier causal que genere la devolución del cheque, teniendo en cuenta que ello conlleva a una sanción del 20% del importe del mismo1, cuando la devolución sea por causa del librador del cheque de acuerdo con lo dispuesto en la normatividad legal vigente.* 

### **3.6.3. Anulación de Cheque**

El tesorero de la Subunidad Ejecutora en caso de requerirse, podrá anular cheques con los debidos soportes, por lo tanto el **Perfil** Pagador Central o Regional ingresando por la **Ruta**: PAG / Cheques - Títulos Valores / Anular Cheques - con estado disponible, asignado o entregado, podrá anularlos según corresponda.

Esta anulación se presenta cuando el cheque queda mal elaborado o cuando en el momento de haberse entregado a los beneficiarios no es cobrado en un lapso de seis (6) meses, para lo cual, el tesorero de la Subunidad Ejecutora debe anularlo e informar al Área Contable para efectos de la constitución del acreedor vario y posteriormente efectuar la consignación de los recursos a la Dirección General de Crédito Público y del Tesoro Nacional (ver Guía Financiera No. 21 Acreedores Varios).

### **4. REGISTROS CONTABLES**

Registro automático de la Orden de Pago no Presupuestal (extensiva), originada en una Orden de pago Presupuestal **(Transacción PAG049)** 

 Artículo 731 del Código de Comercio.

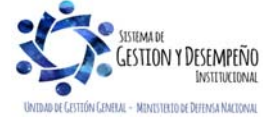

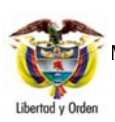

# **GENERACIÓN ORDEN DE PAGO NO PRESUPUESTAL ORIGINADA EN TRASLADOS A PAGADURÍA**

**GUÍA 13** 

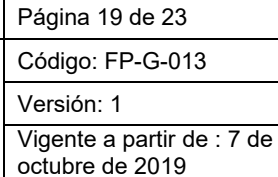

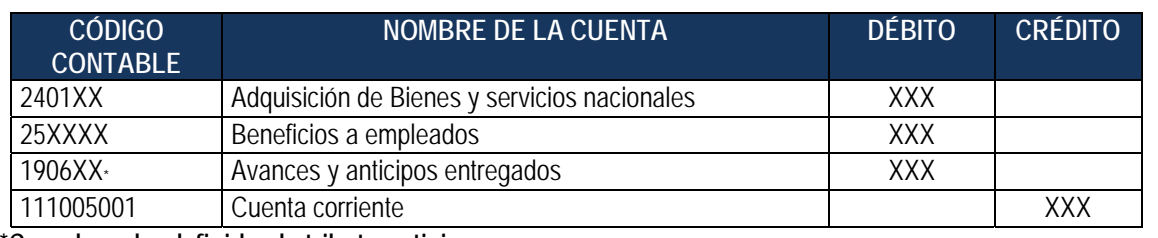

 **\*Cuando se ha definido el atributo anticipo** 

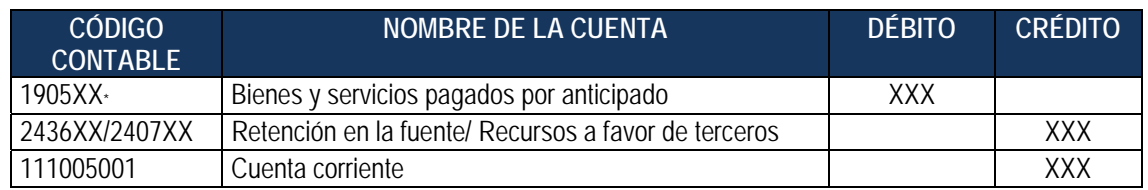

**\*Cuando se ha definido alguno de los atributos, bienes y servicios pagados por anticipado** 

Registro automático de la Orden de Pago no Presupuestal Deducciones **(Transacción PAG049)** 

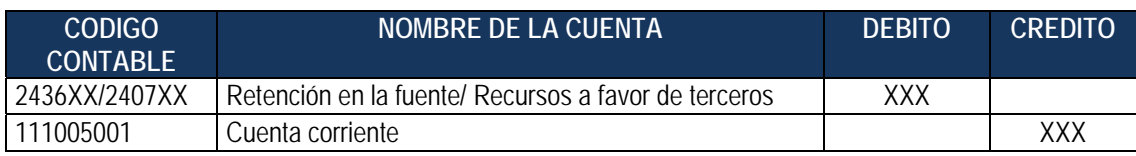

# **5. ANÁLISIS REPORTES Y CONSULTAS**

El sistema SIIF cuenta con una serie de reportes y consultas a través de los cuales se puede realizar seguimiento a las órdenes de pago no presupuestal, así como ejercer el control de las órdenes de pago que se realizaron con traslado a pagaduría y se encuentran pendientes de realizar la respectiva orden de pago no presupuestal (extensiva).

# **5.1 Reporte Ordenes de pago conceptos de pago no presupuestales**

Una vez generada la Orden de Pago No Presupuestal debe ingresar por la **Ruta**: WEB de reportes PAG / Pagos no Presupuestales Documentos de Acreedores / Órdenes de Pago Conceptos de Pago no Presupuestales.

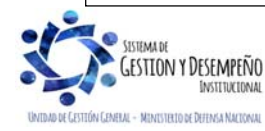

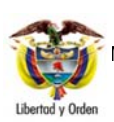

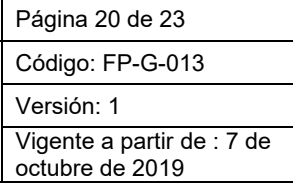

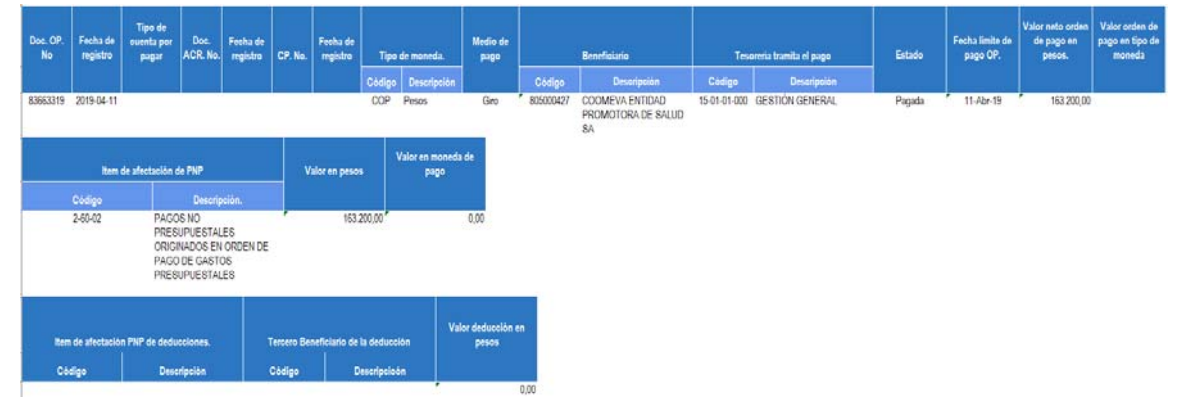

El sistema genera el reporte de la orden de pago no presupuestal, en donde se identifica el número de la Orden de pago, el beneficiario del pago, el valor a pagar, la fecha límite de pago y el estado de la orden de pago.

# **5.2 Reporte Orden Bancaria**

Una vez generada la Orden Bancaria se debe ingresar por la **Ruta**: WEB de reportes PAG / Orden bancaria.

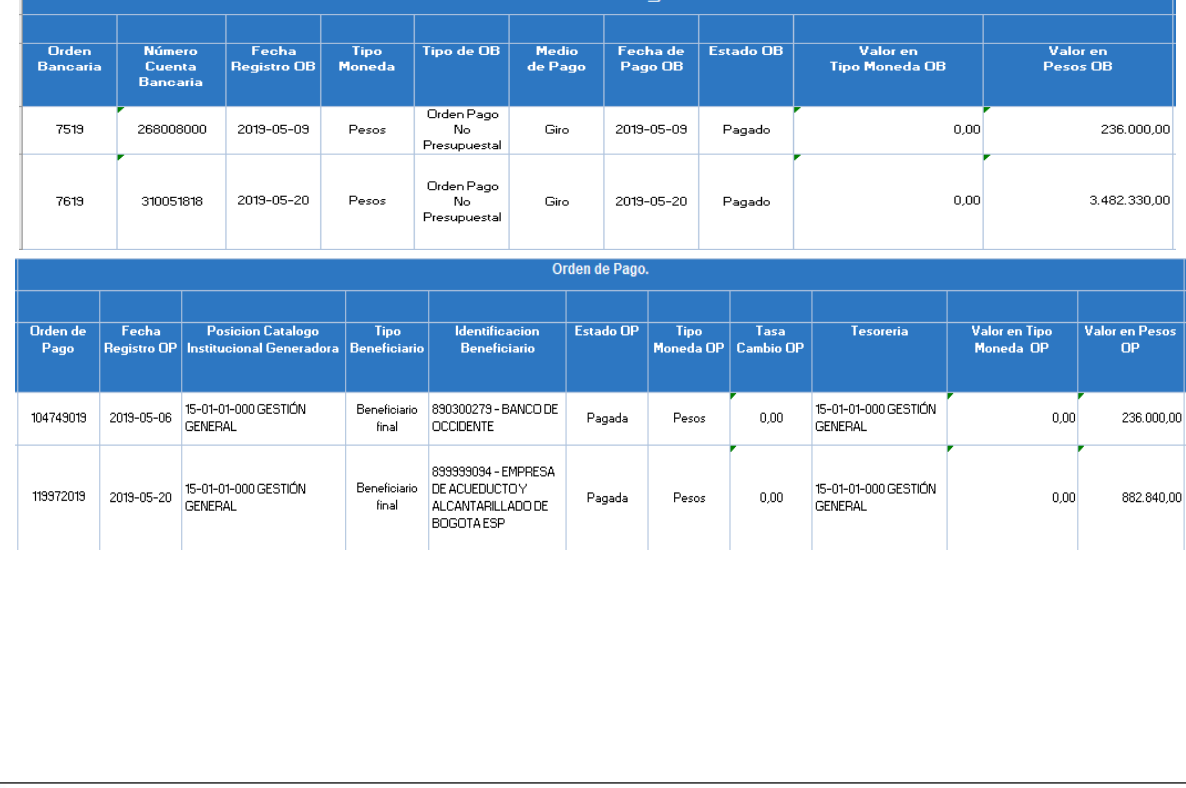

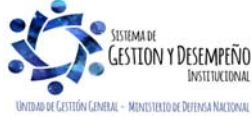

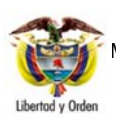

# **GUÍA 13**

#### **GENERACIÓN ORDEN DE PAGO NO PRESUPUESTAL ORIGINADA EN TRASLADOS A PAGADURÍA**

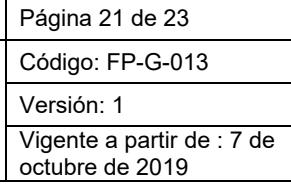

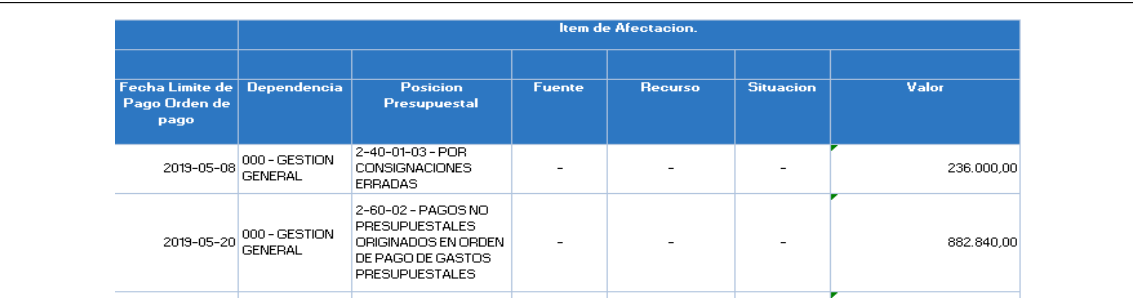

El sistema muestra el número de la Orden Bancaria y las órdenes de pago no presupuestales, el medio de pago (Abono en cuenta, Giro, Cheque), fecha de pago OB, el valor, la fecha de registro de la OP, el beneficiario, la tesorería responsable del pago y el estado de la orden de pago.

# **5.3 Reporte Entrega de Cheques**

Una vez pagadas las órdenes bancarias de órdenes de pago no presupuestal con medio de pago cheque, se debe verificar a través de la siguiente **Ruta:** Web reportes PAG / Chequeras / Cheques / órdenes de pago.

El número de la Chequera, que corresponde a la cuenta bancaria, los cheques asignados por beneficiario, el número de la orden de pago, el estado del cheque, y el valor cheque.

*NOTA 6: cuando el estado del cheque es DIFERENTE a entregado, significa que no se ha culminado el proceso de pago de cheque.* 

### **5.4 Consulta Traslado Pendientes para Legalizar**

Con el fin de que las Unidades y Subunidades Ejecutoras realicen un constante seguimiento a las órdenes de pago presupuestales pendientes por legalizar, el Sistema SIIF Nación contiene una consulta, la cual es una herramienta valiosa para realizar las acciones de pago al beneficiario final de la orden de pago.

Dicha consulta se puede ubicar por la **RUTA:** CEN / PAG / Consulta Traslado Pendientes para Legalizar.

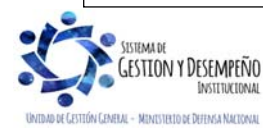

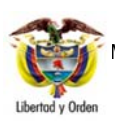

**GUÍA 13** Página 22 de 23 Código: FP-G-013 Versión: 1

Vigente a partir de : 7 de octubre de 2019

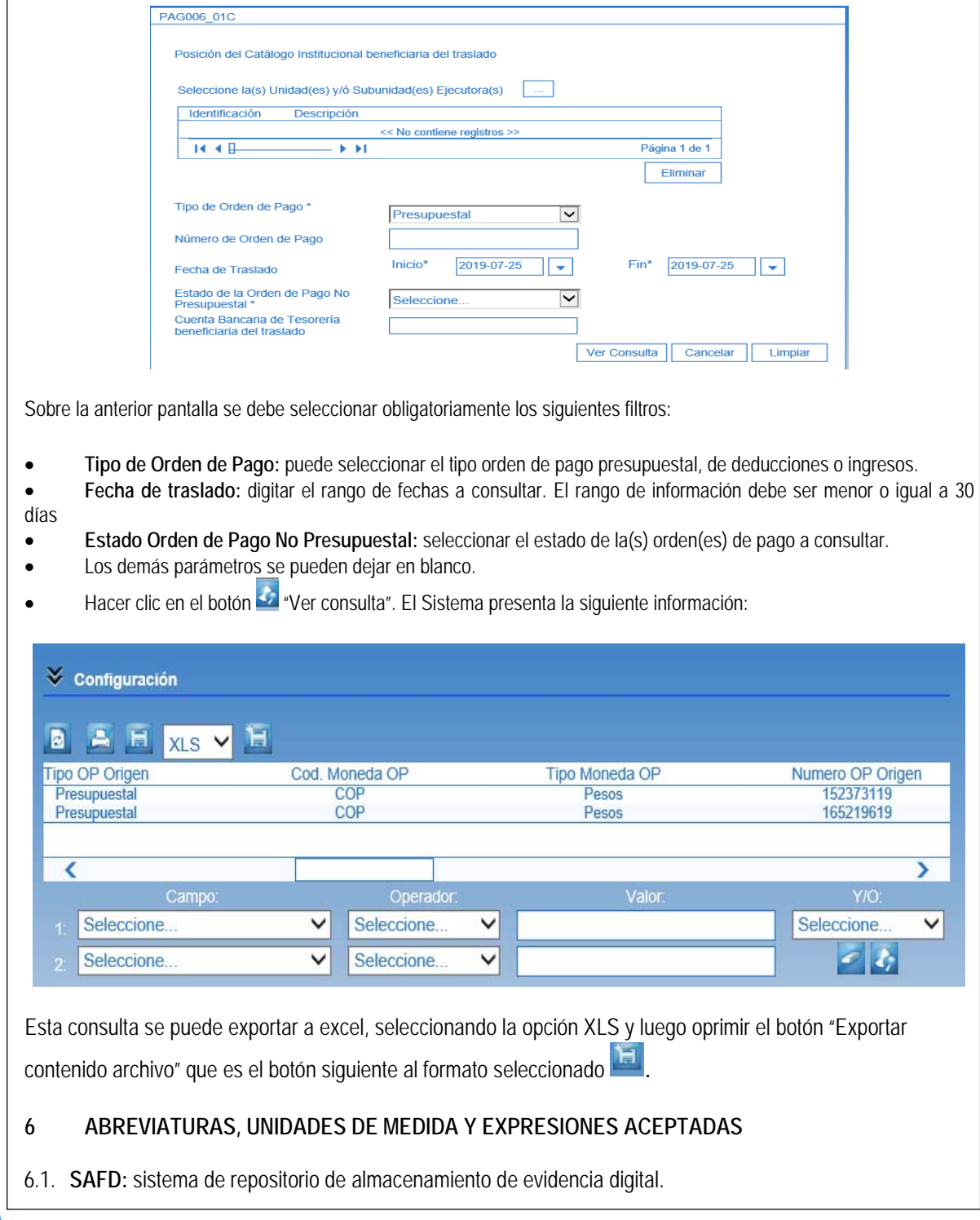

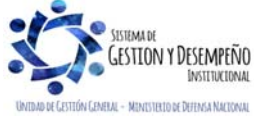

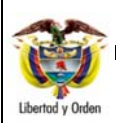

**EN TRASLADOS A PAGADURÍA** 

#### **7 NOTAS Y ADVERTENCIAS**

Se encuentran señaladas dentro del cuerpo del documento para dar mayor claridad al lector del mismo.

#### **8 DOCUMENTOS ASOCIADOS**

- 8.1. Decreto 1068 del 26 de mayo de 2015 "Por medio del cual se expide el Decreto Único Reglamentario del Sector Hacienda y Crédito Público"
- 8.2. Circular externa N° 002 del 8 de enero del 2016 "Pago a Beneficiario Final a través del SIIF Nación".
- 8.3. Resolución 533 de 08 de octubre de 2015 Nuevo marco normativo del Régimen de Contabilidad Pública.
- 8.4. Resolución 620 de 26 de noviembre de 2015 Por el cual se incorpora el Catálogo General de Cuentas al marco normativo para Entidades del Gobierno.
- 8.5. Guía Financiera No. 4 Creación terceros y vinculación cuentas.

#### **9 ANEXOS**

No Aplica

#### **10 DEFINICIONES**

No Aplica

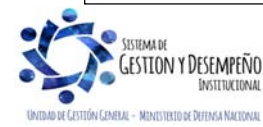